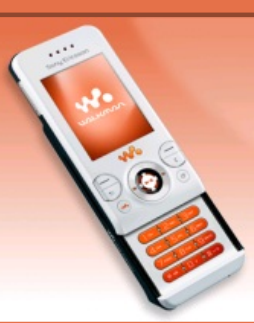

# **Tutoriaux W580i**

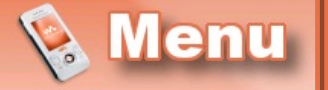

- [Accueil](http://splderben25.free.fr/index.html)
- [Introduction](http://splderben25.free.fr/intro.html)

#### LOGICIELS

- [SETool2Lite](http://splderben25.free.fr/setool.html)
- FAR + [JDFlasher](http://splderben25.free.fr/far.html)

### TUTOS (TOUS CID)

- [Installation](http://splderben25.free.fr/usbflash.html) des drivers USBFlash
- [Connaître](http://splderben25.free.fr/cid.html) son CID - [Backup](http://splderben25.free.fr/backup.html) de ses
- données
- Flashage [\(JDFlasher\)](http://splderben25.free.fr/flashagejdf.html)
- [Menus](http://splderben25.free.fr/menusflash.html) flash
- Skins [Walkman](http://splderben25.free.fr/skinswalkman.html) 2.0
- Effets [lumineux](http://splderben25.free.fr/lighteffects.html)
- [Changer](http://splderben25.free.fr/nom_tel.html) le nom du tel.
- Police [d'écriture](http://splderben25.free.fr/police.html)

## TUTOS (CID52)

- [Flashage](http://splderben25.free.fr/flashage.html) (SETool)
- [Désimlockage](http://splderben25.free.fr/desimlockage.html)
- [Patchage](http://splderben25.free.fr/patchage.html)
- [Elfs](http://splderben25.free.fr/elfs.html)
- Mot de [passe](http://splderben25.free.fr/privacy.html)

# TÉLÉCHARGEMENTS

- [Patchs](http://splderben25.free.fr/dl_patchs.html)
- [Thèmes](http://splderben25.free.fr/dl_flash.html) + menus flash
- Skins [Walkman](http://splderben25.free.fr/dl_skins.html) 2.0

# **Installation des drivers USBFlash**

Avant toute modification, il est nécessaire d'installer les drivers USBFlash afin que les logiciels de flashage puissent reconnaître votre portable. Cette opération n'est à réaliser qu'une seule fois, après l'avoir faite vous serez donc tranquille ^^.

Pour commencer, téléchargez les fichiers nécessaires **[ici](http://splderben25.free.fr/Fichiers SE/Pilotes USB Flash/Drivers USB Flash.zip)** et dézippez-les où bon vous semble. Vous voilà donc avec un dossier contenant ces fichiers :

 $\sqrt{86}$ 

ggsemc.inf

Ensuite, éteignez votre portable, retirez la batterie et réinsérez-la. Puis maintenez le bouton C enfoncé, et **tout en le laissant enfoncé**, branchez le cable USB (et branchez-le au PC). Ensuite, suivez le tuto image par image :

- **Pour [Windows](http://splderben25.free.fr/usbflash.html#vista) Vista**
- **Pour [Windows](http://splderben25.free.fr/usbflash.html#xp) XP**

### **Avec Vista**

Après avoir branché en maintenant C enfoncé, cette fenêtre devrait apparaître :

 $\Sigma$ Nouveau matériel détecté Windows doit installer le pilote logiciel de votre **SEMC USB Flash** Rechercher et installer le pilote logiciel (recommandé) Windows vous guidera dans l'installation du logiciel pilote de votre périphérique. Me redemander ultérieurement Windows vous posera à nouveau cette question lorsque vous<br>brancherez le périphérique ou ou rirez une session. Ne plus afficher ce message pour ce périphérique Votre périphérique ne fonctionnera pas tant que vous n'aurez pas installé son pilote. Annuler

Ensuite, attendez jusqu'à ce que cette fenêtre s'affiche :

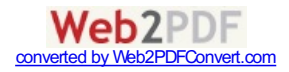

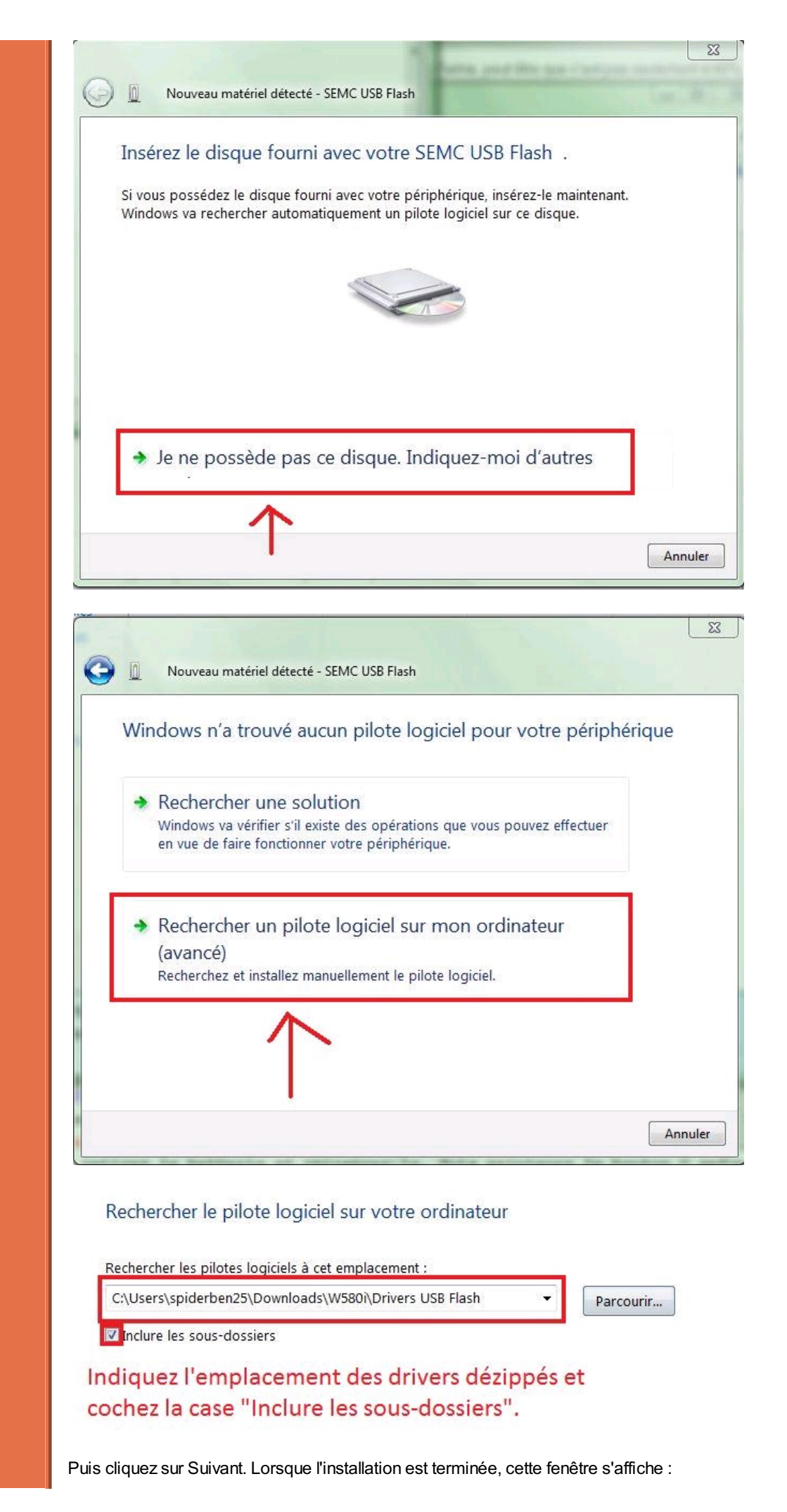

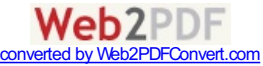

#### Le logiciel de ce périphérique a été correctement installé.

Windows a terminé l'installation du pilote de ce périphérique :

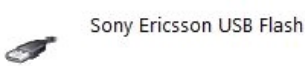

## **Avec XP**

Après avoir branché en maintenant enfoncé C, cette bulle devrait apparaître dans la barre de notification :

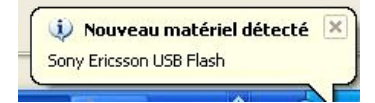

Puis cette fenêtre : (pour la suite du tuto, cliquez aux emplacements indiqués par les flèches rouges)

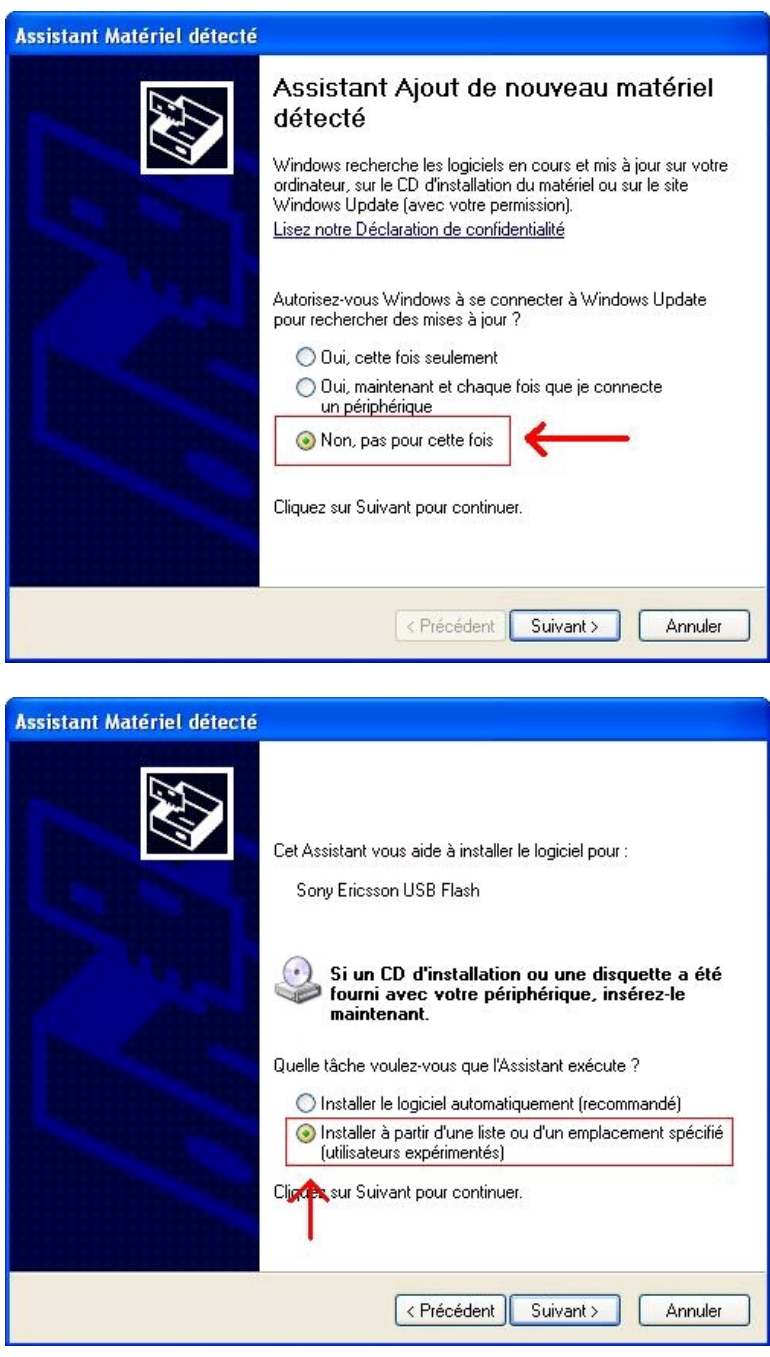

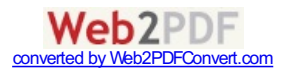

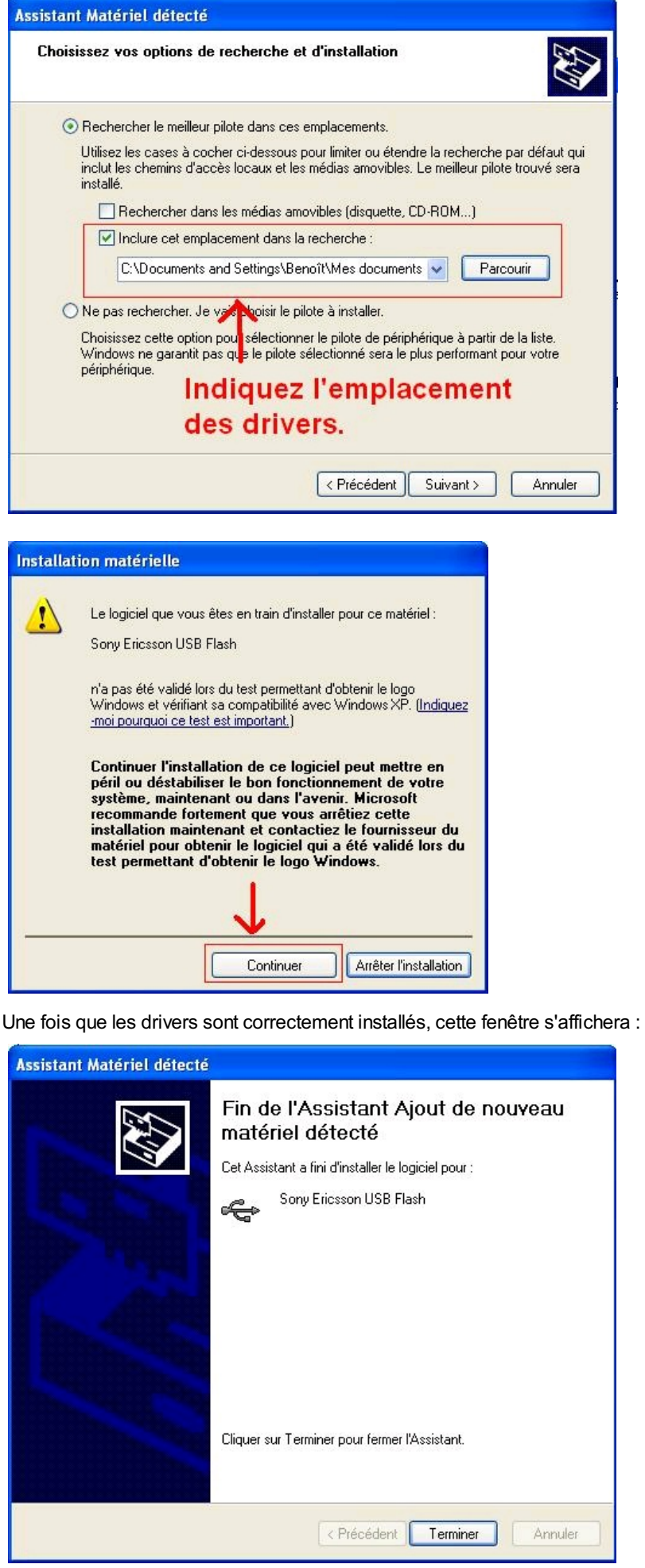

Félicitations, vous avez fini d'installer les drivers USBFLash !

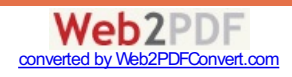

**Haut de [page](http://splderben25.free.fr/usbflash.html#en_tete)** - © spiderben25 2008 - Merci à dekibulle pour la bannière !

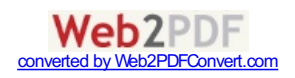